# **PRINTING WITHIN TCS**

### **ORARRP.EXE**

The orarrp.exe is installed on each computer as part of the initial set up required for connecting to the ACT system. This process automatically sends a .rrpa document to a default printer via Adobe Reader. Adobe Reader opens and then goes to a minimized state after sending the document to the user's default printer.

NOTE: The ORARRP.EXE has to be on the hard drive itself to work properly.

### **Installing orarrp.exe**

Locate the ORARRP.EXE on your computer. Normally, this executable is located in this directory: ACT 7.0 info 092012/Inside and outside network

To install, you will right-click the executable file and install with TROUBLESHOOT COMPATIBLITY.

Once the PROGRAM COMPATIBLITY window is open, click on TRY RECOMMENDED SETTINGS.

Settings applied are set to Windows XP (Service Pack 2) by default. This is okay.

Then click on START THE PROGRAM. *\*\*Please remember you must be a Local Administrator on this computer to install this executable.\*\**

You will see this screen. Click OK.

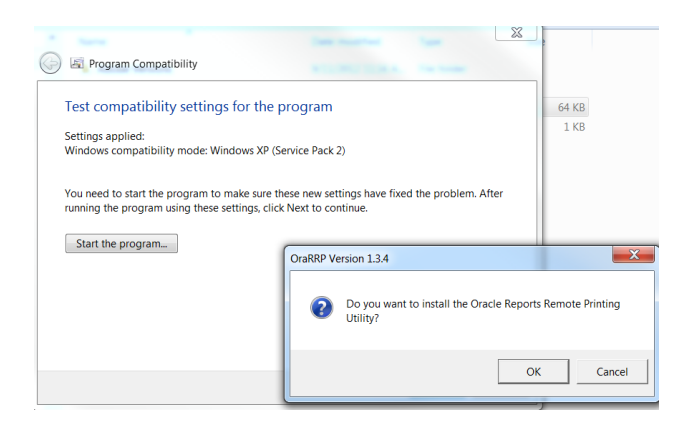

You will notice an icon on your Task Bar.

Click on OK and close the PROGRAM COMPATIBLITY box by clicking the red X.

The ORARRP.EXE is now installed.

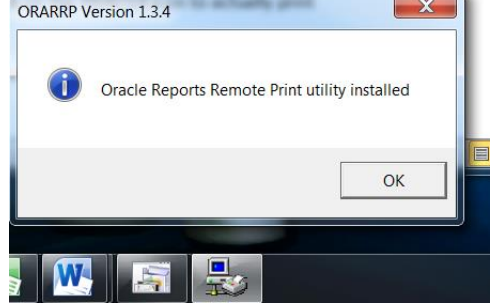

#### **Uninstalling orarrp.exe**

You will need to open a MS-DOS window and change the directory path to where the orarrp.exe is located.

Once you are in that directory, type the command orarrp.exe –x

Now, the ORARRP.EXE is now uninstalled. *\*\*NOTE: This is the only way you can uninstall the orarrp.exe executable.*

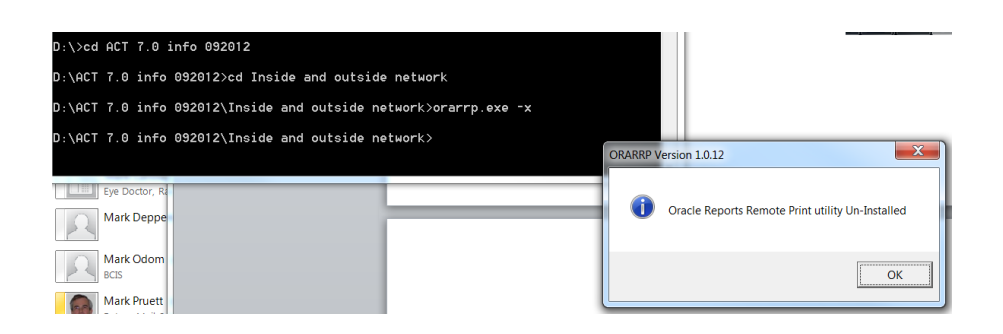

#### **PRINT TO PDF/PDF ONLY CHECKBOX**

If you click the PDF Only checkbox on Online Products, the product (receipt, statement, etc) will open in Adobe Reader. You will have to print the item from Adobe Reader. Some ACT reports that are created as a .pdf rather than .rrpa will also open directly in Adobe.

## **AUTO PRINT**

This is intended to replace the orarrp.exe. It uses a JAR file to print directly to the user's default printer without going through Adobe. Each product/screen will need to be modified to use this functionality.

### **ADOBE READER SETTINGS**

Depending of the version, here are the settings that will be needed to display in Adobe Reader instead of a web browser.

### Adobe Reader 8 & 9:

Within Adobe Reader, click on EDIT | PREFERENCES. Under Categories, go to INTERNET. Uncheck the DISPLAY PDF IN BROWSER.

Now the products will display in Adobe Reader instead of a browser window.

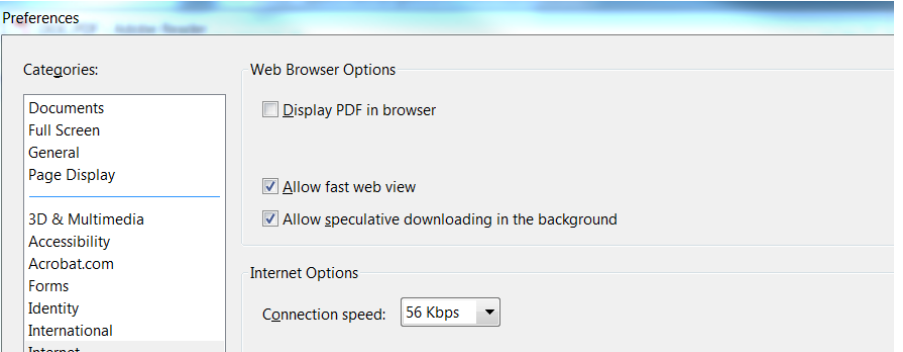

PRINT SETTINGS:

To print documents correctly within TCS, the PRINT settings need to be set. Click on FILE | PRINT. Then change PAGE SCALING: NONE. Then click OK.

**Adobe Reader 10**: DO NOT USE; it is not compatible with the ACT system.

# **Adobe Reader 11:**

Open an Internet Explorer browser window.

Go to TOOLS | MANAGE ADD-ONS.

Click ALL ADD ONS and then locate Adobe PDF Reader.

Once located, click on ADOBE PDF READER and then click on DISABLE, as shown below. This will allow you to open the document in Adobe Reader instead of a browser window.

Enable sets the Adobe PDF Reader add-on to open PDFs in the browser.

Disable turns off the add-on so it does not open PDFs in the browser.

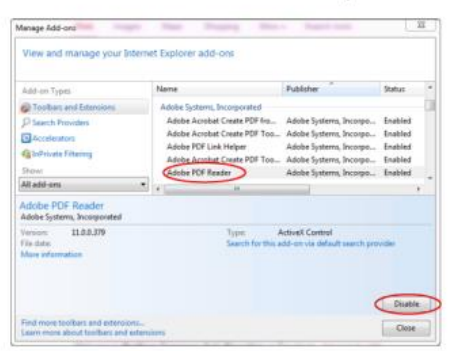

Select Adobe PDF Reader, and click the Enable/Disable button.

PRINT SETTINGS:

To print documents correctly within TCS, the print settings need to be set. Click on FILE | PRINT.

Then change PAGE SIZING & HANDLING: ACTUAL SIZE. Then click PRINT.

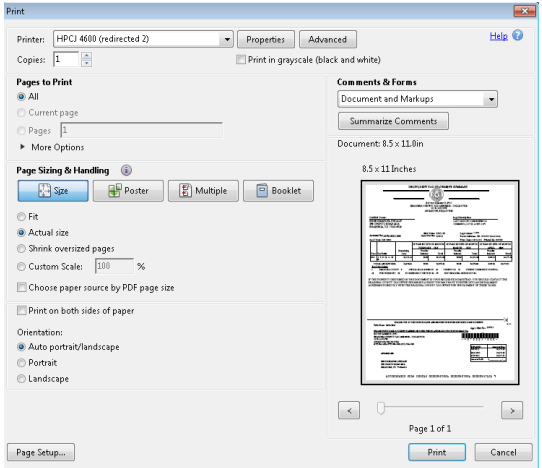

If this does not work with Adobe Reader 11, change PAGE SIZING & HANDLING to FIT. Make sure the CHOOSE PAPER SOURCE BY PDF PAGE SIZE is not checked. Click PRINT.